# NSU Florida How to Purchase a Permit For Students

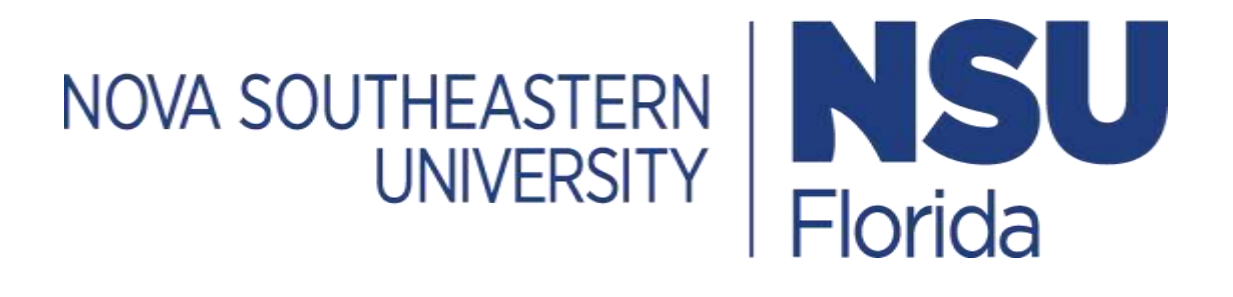

### 1. Log In

- Go to <https://novapark.nupark.com/v2/Portal>
	- o NSU account holders should log in using the NOVA Login button.
	- o Visitors must select "Are you a visitor" to create an account or log in with a preexisting account.

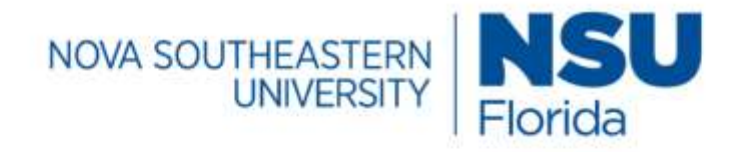

## Parking Portal

Login with your SSO account

**NOVA LOGIN** 

Are you a visitor?

**PAY CITATION AS GUEST** 

2020 © NuPark Inc.

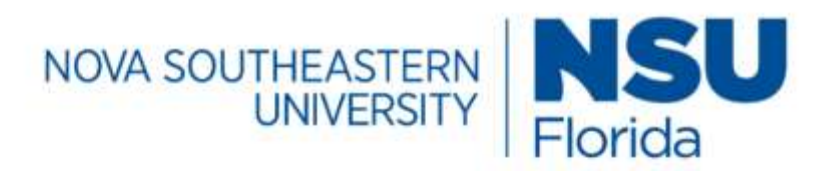

## Parking Portal

Visitors that create a parking account can easily and quickly obtain a temporary parking pass for future visits. Visitor parking accounts are intended solely for individuals not associated with the University. Student, Faculty, Staff, and Affiliate members are required to use their university login. User name or email

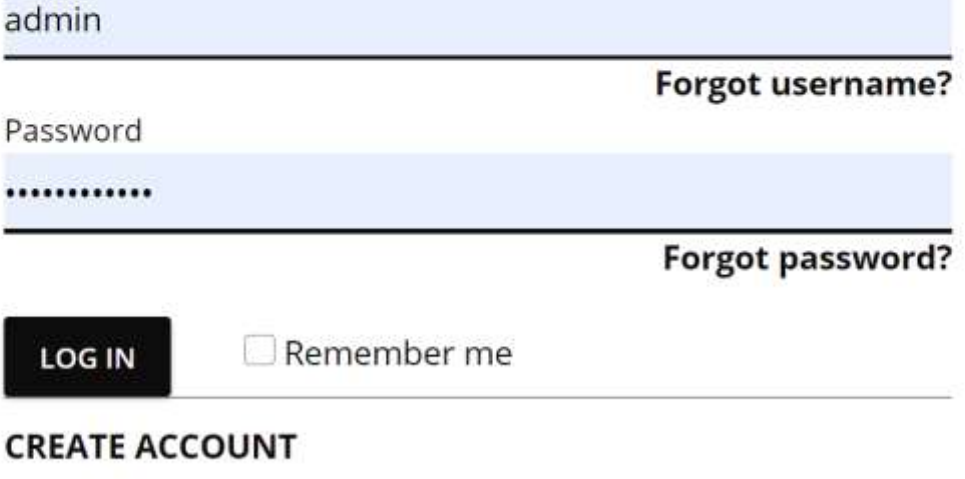

**Client ID** 

#### 2. Purchase a Permit

• Select **Permits** tab and choose **Purchase Permit.** You can also select **+PURCHASE** under your permit summary.

 $\mathbb{L}$ 

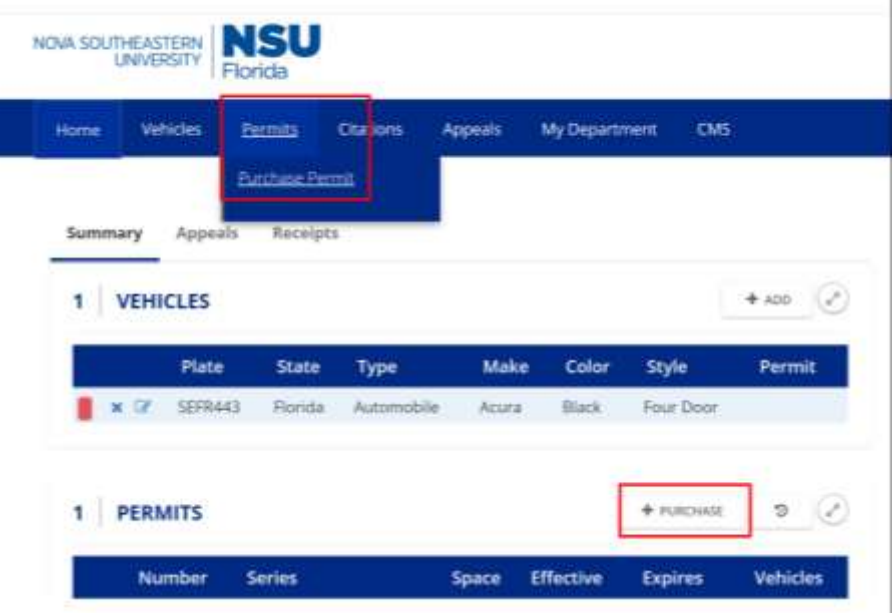

**1) Select a Period -** Choose the period you are purchasing a permit for and then select **Next**.

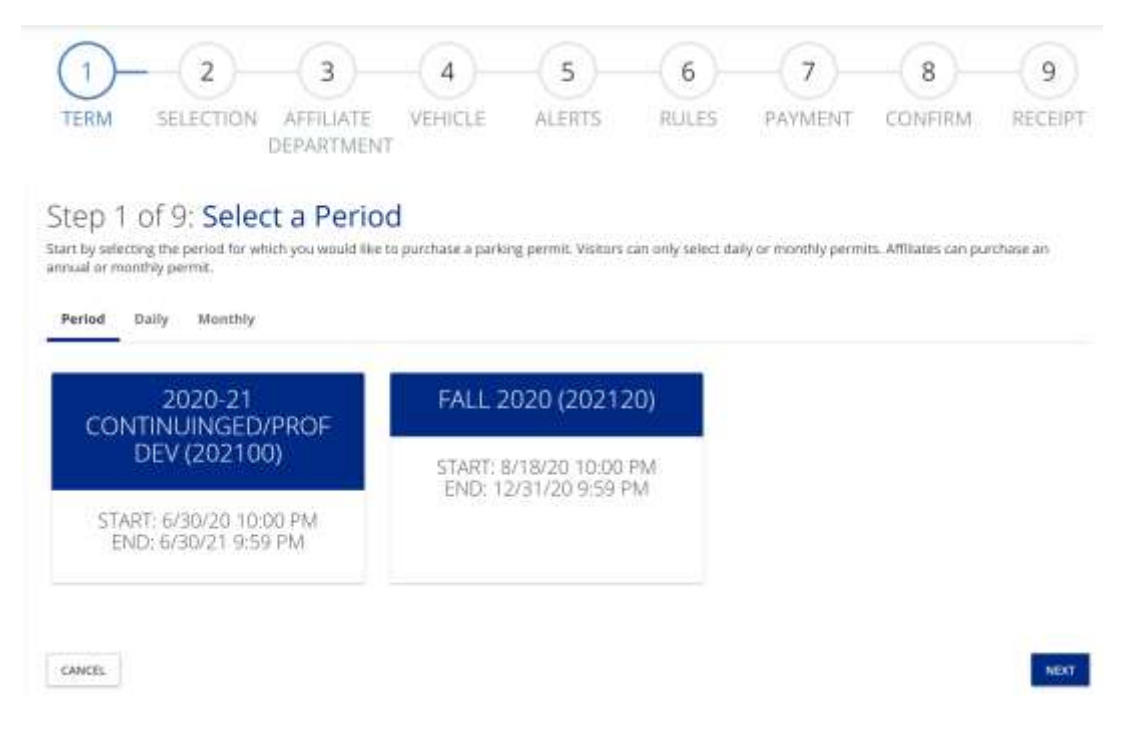

**2) Choose a Parking Permit** - Select the parking permit you want to purchase and then choose **Next**.

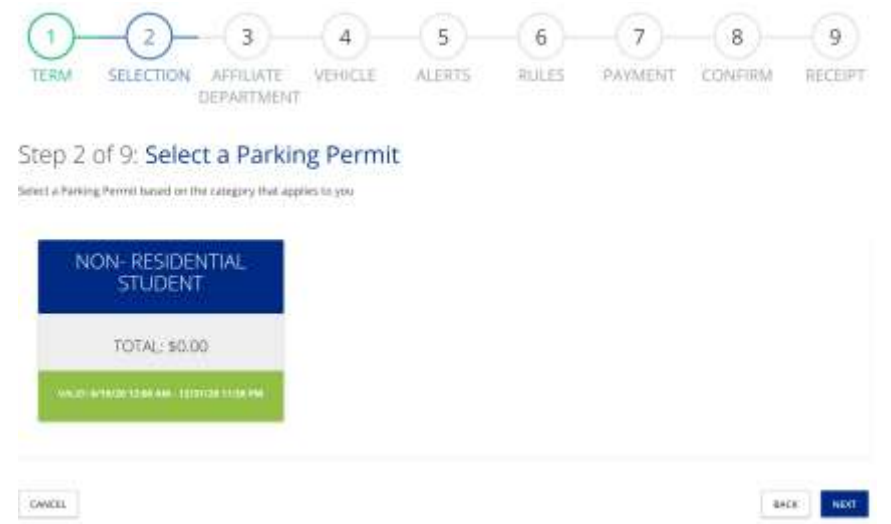

**3) Affiliate Department/Company** - *If you are not an affiliate, choose Skip.* If you are an affiliate, enter the department or company you are affiliated with.

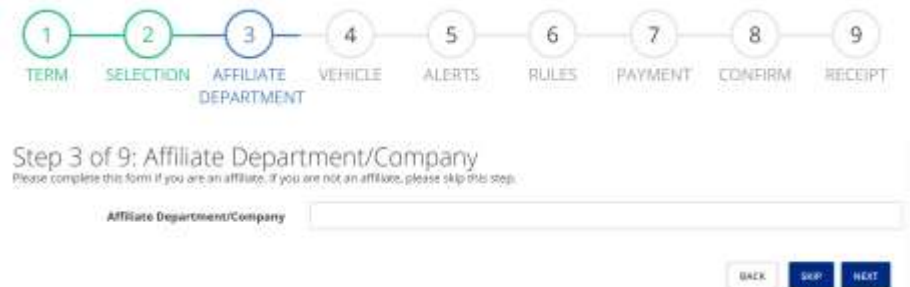

**4) Vehicle Selection** - Click on the vehicle(s) you want associated with the permit and then select **Next.** To add a vehicle, choose  $\left| + \frac{ADD}{ADD} \right|$  and fill out the vehicle information. Select **Save,** then select the vehicle, and finally select **Next.** 

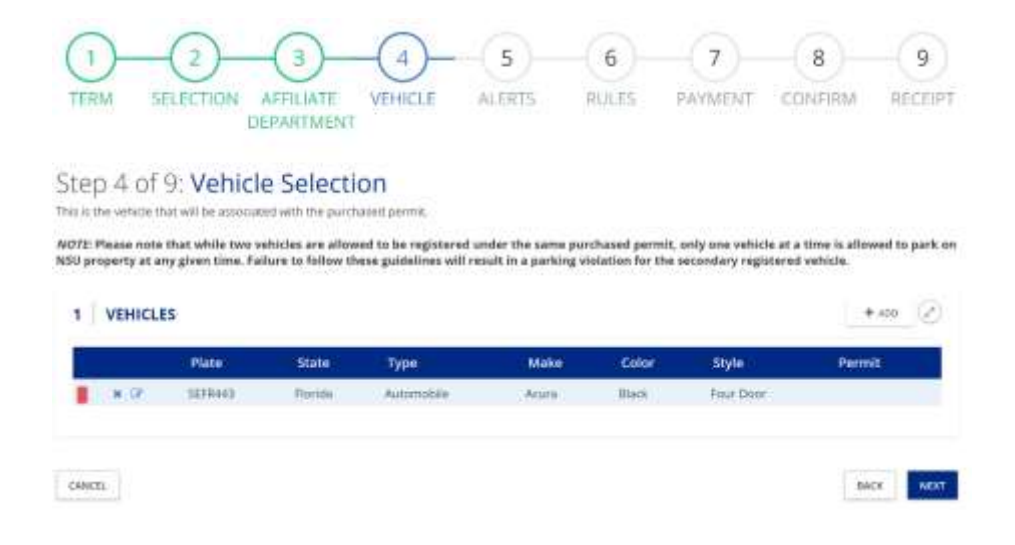

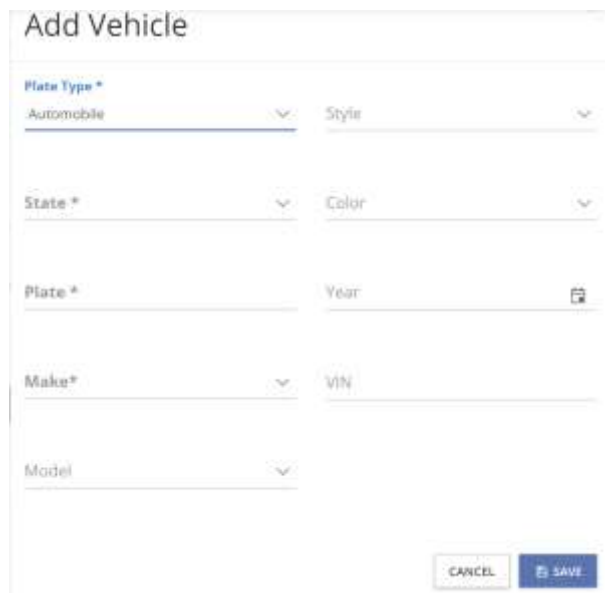

**5) Parking Alert Signup** - If you want to receive text alerts any time there is an important change about parking, enter your phone number, select the provider, then choose the **I agree** statement box, and choose **Next.** If you do not want to receive text alerts, then please choose **Skip.** 

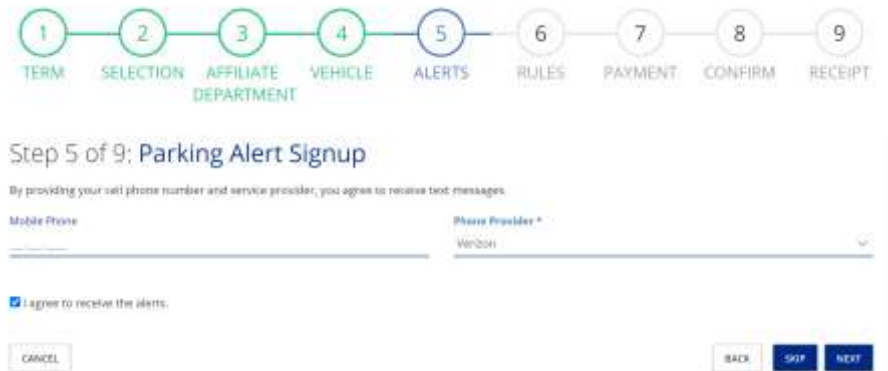

**6) Rules and Regulations** - Choose the link to review the rules and regulations, check the **I agree**  statement box, and then select **Next.** 

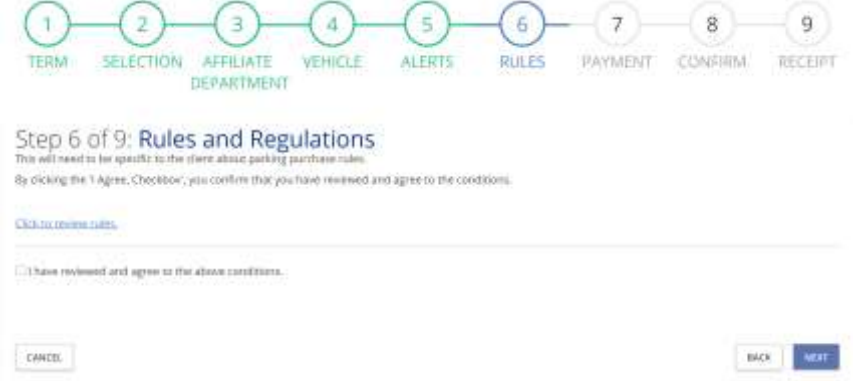

**7) Payment Method** – select from the available payment methods to you for the permit you have selected.

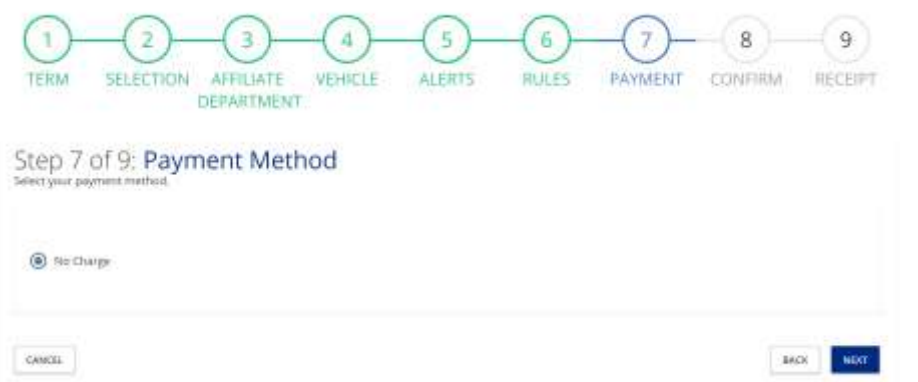

**8) Confirm** - Confirm all your information and the permit being purchased. Then, select **Checkout.** 

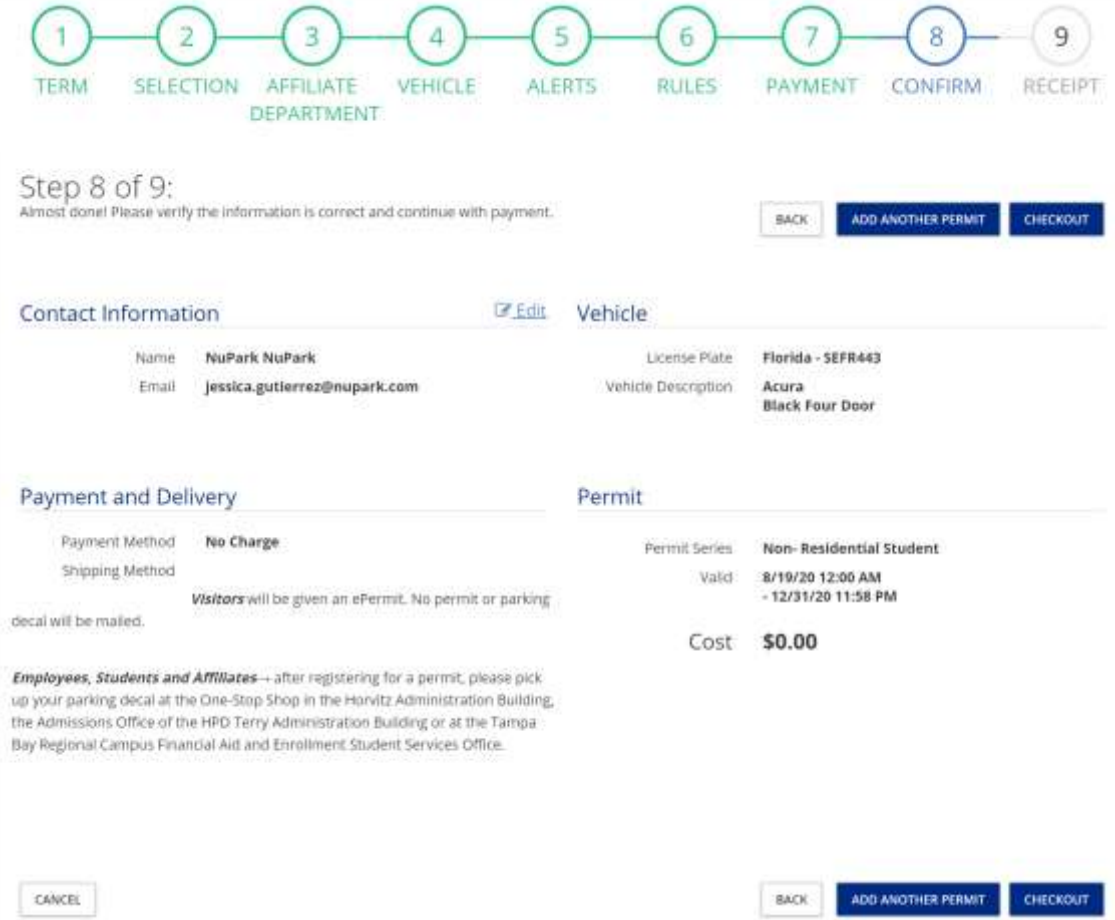

**9) Receipt** - Once you finish your payment, you will be redirected back to the portal for your receipt. Your receipt will also be added to your account receipt summary page for you to access or print at any time**.** 

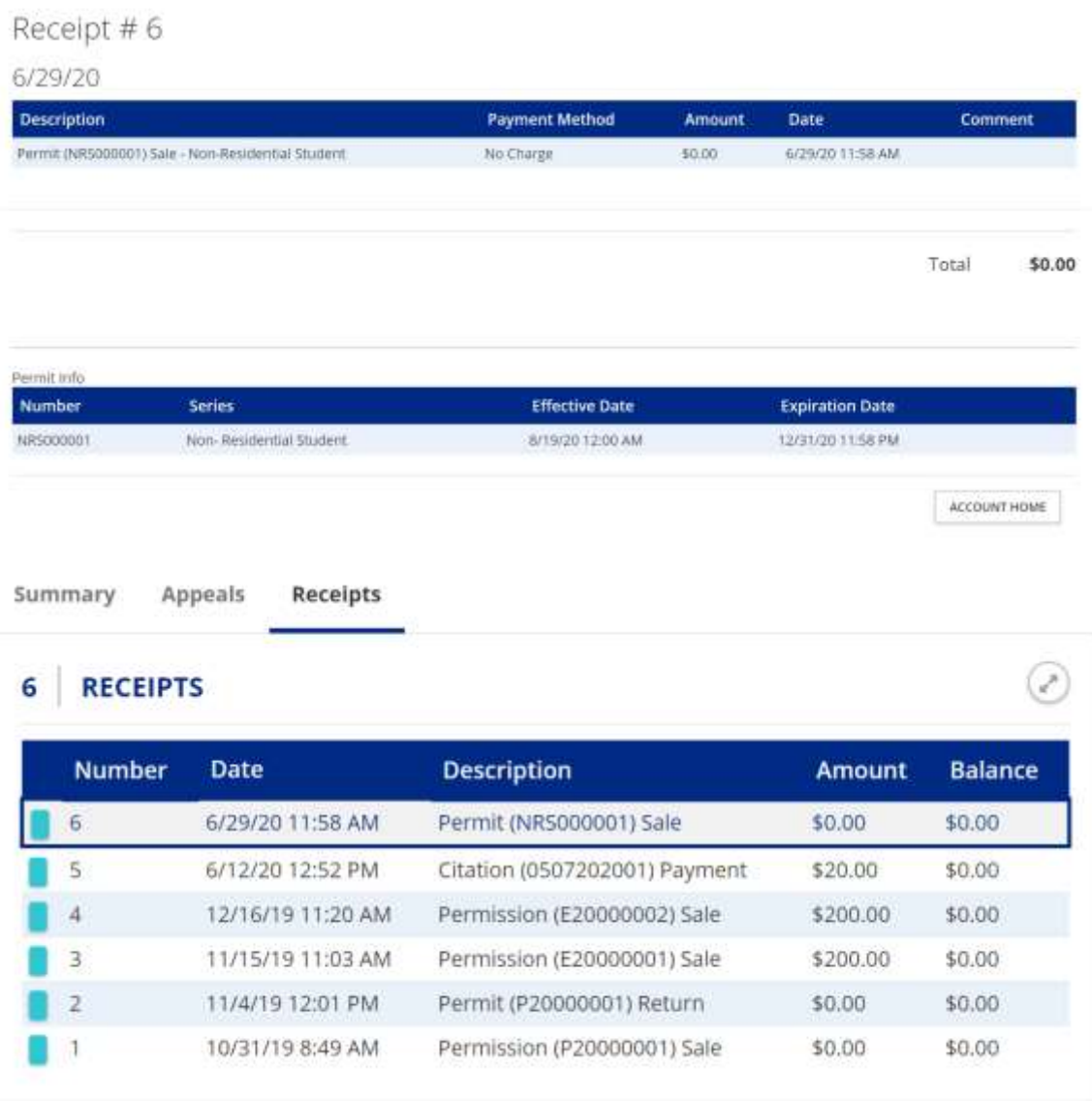